## MS Office 365 Najčešća pitanja – FAQ

# Sadržaj<br>Prvi korac

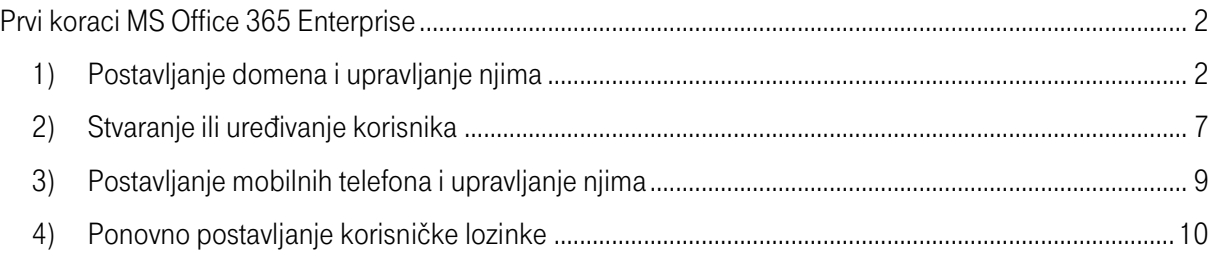

## <span id="page-1-0"></span>Prvi koraci MS Office 365 Enterprise

## <span id="page-1-1"></span>1) Postavljanje domena i upravljanje njima

## Postavljanje domena i upravljanje njima

Office 365 Small Business stvara za vas domenu kad se registrirate za korištenje servisa (naziv domene sadrži .onmicrosoft.com). No većina bi korisnika radije koristila vlastitu domenu, npr. fourthcoffee.com, da bi imali prepoznatljiviju poslovnu adresu e-pošte i URL tvrtkina web-mjesta. Domenu možete dodati i kasnije, a zasad samo [postavite Office 365 za svoju tvrtku ili ustanovu](http://office.microsoft.com/client/15/help/preview?AssetId=HA102818317&lcid=1050&NS=O365ENTADMIN&Version=15&CTT=5&origin=HA102819938), uključujući dodjelu korisničkih licenci i druge zadatke.

Kako započeti postavljanje vlastitog naziva domene u sustavu Office 365 ovisi o tome što je trenutno postavljeno i o tome kako želite koristiti Office 365.

Savjet Prije početka postavljanja domene provjerite imate li verziju sustava Office 365 koja zadovoljava sve [vaše potrebe kada se radi o domenama](http://office.microsoft.com/client/15/help/preview?AssetId=HA102818379&lcid=1050&NS=O365ENTADMIN&Version=15&CTT=5&origin=HA102819938) .

Što vam najviše odgovara?

- [Upravo započinjete postavljanje adrese e](http://office.microsoft.com/client/15/help/preview?AssetId=HA102819938&lcid=1050&NS=O365ENTADMIN&Version=15&CTT=5&origin=FH103420246croatian#_Toc386205316)-pošte i web-mjesta za svoju tvrtku.
- [Već imate prilagođeni naziv domene i želite zadržati trenutno web](http://office.microsoft.com/client/15/help/preview?AssetId=HA102819938&lcid=1050&NS=O365ENTADMIN&Version=15&CTT=5&origin=FH103420246croatian#_Toc386205317)-mjesto.
- [Već imate naziv domene i ne želite da Office 365 upravlja DNS zapisima umjesto vas.](http://office.microsoft.com/client/15/help/preview?AssetId=HA102819938&lcid=1050&NS=O365ENTADMIN&Version=15&CTT=5&origin=FH103420246croatian#_Toc386205318)
- [Koristite samo Exchange Online.](http://office.microsoft.com/client/15/help/preview?AssetId=HA102819938&lcid=1050&NS=O365ENTADMIN&Version=15&CTT=5&origin=FH103420246croatian#_Toc386205319)
- [Želite ukloniti domenu.](http://office.microsoft.com/client/15/help/preview?AssetId=HA102819938&lcid=1050&NS=O365ENTADMIN&Version=15&CTT=5&origin=FH103420246croatian#_Toc386205320)

## Upravo započinjete postavljanje adrese e-pošte i web-mjesta za svoju tvrtku.

Ako ste tek osnovali tvrtku, možete postaviti adresu e-pošte sustava Office 365 s prilagođenim nazivom domene, primjerice luka@fourthcoffee.com, te brzo sastaviti web-mjesto s tim nazivom domene, primjerice www.fourthcoffee.com. Evo kako.

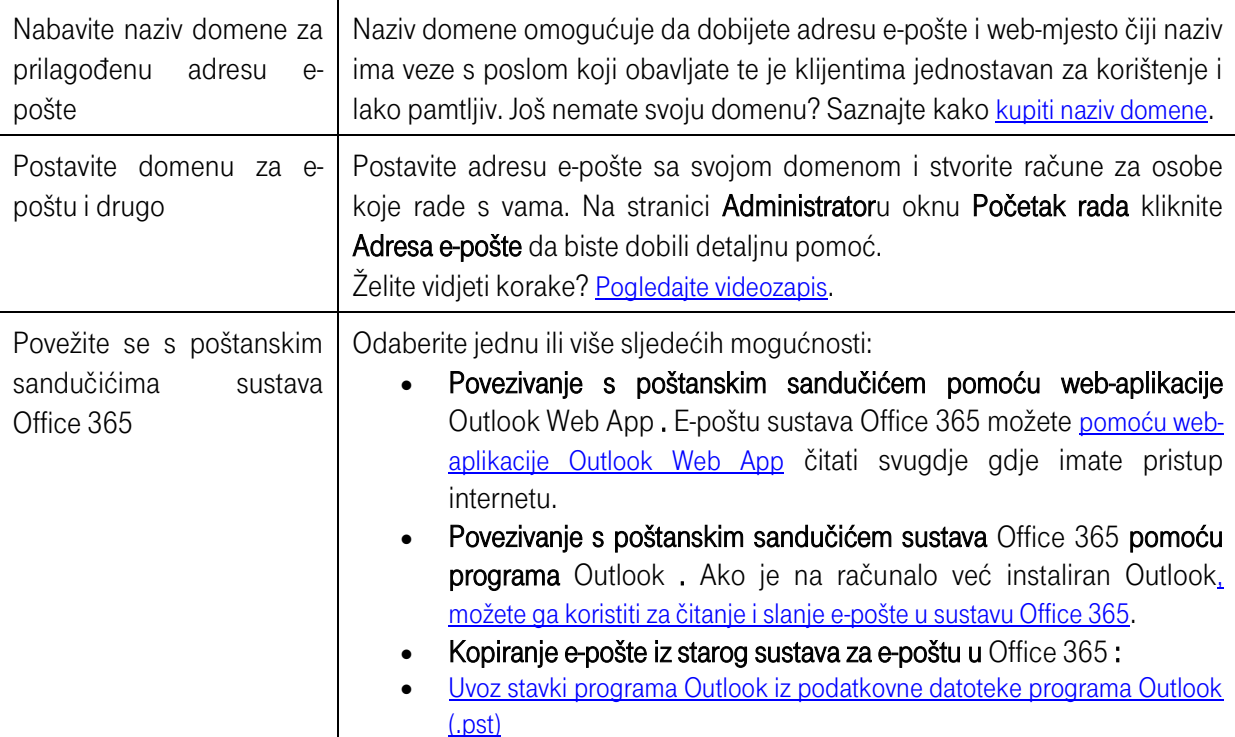

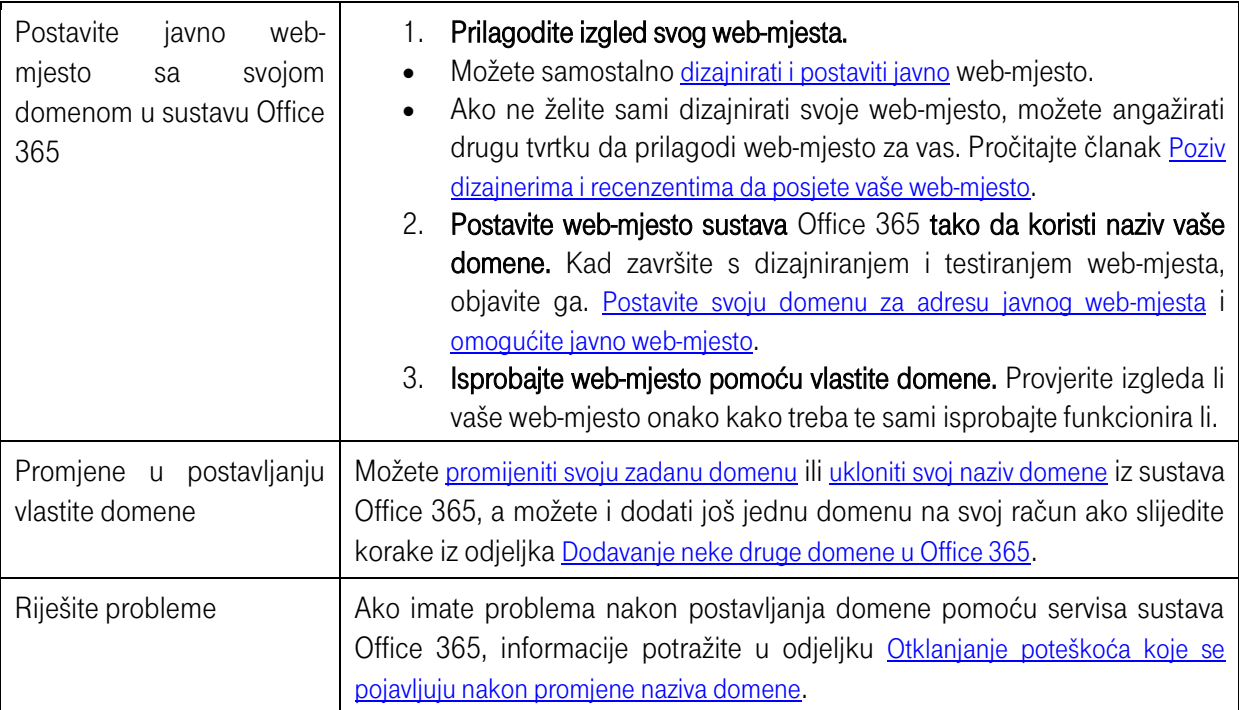

## Već imate prilagođeni naziv domene i želite zadržati trenutno web-mjesto.

Vaša je tvrtka već uhodana. Ima službenu adresu e-pošte i postojeće web-mjesto koje koristi vaš prilagođeni naziv domene. Želite koristiti e-poštu sustava Office 365 sa svojim nazivom domene, primjerice sanja@fourthcoffee.com, i ostaviti trenutno web-mjesto na istom mjestu. Evo kako to učiniti u sustavu Office 365.

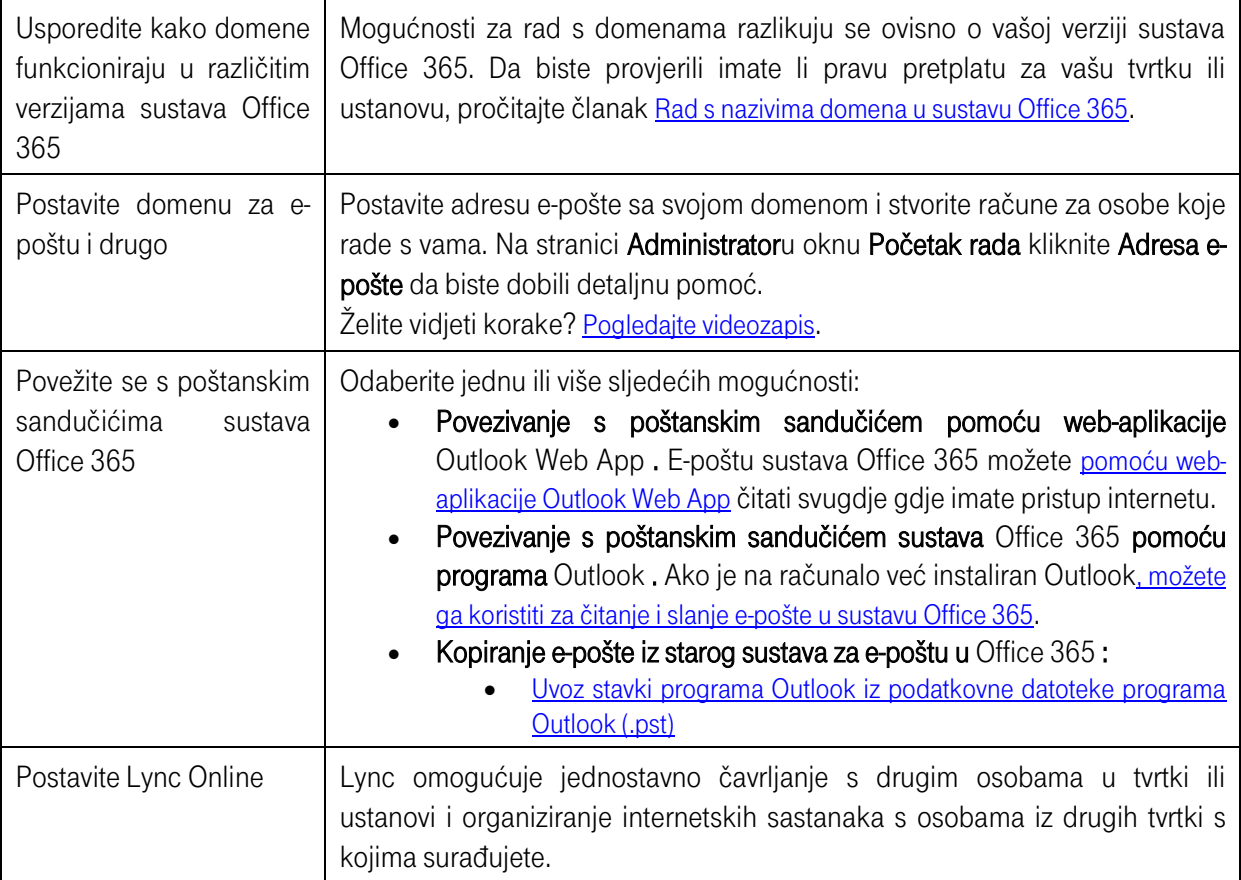

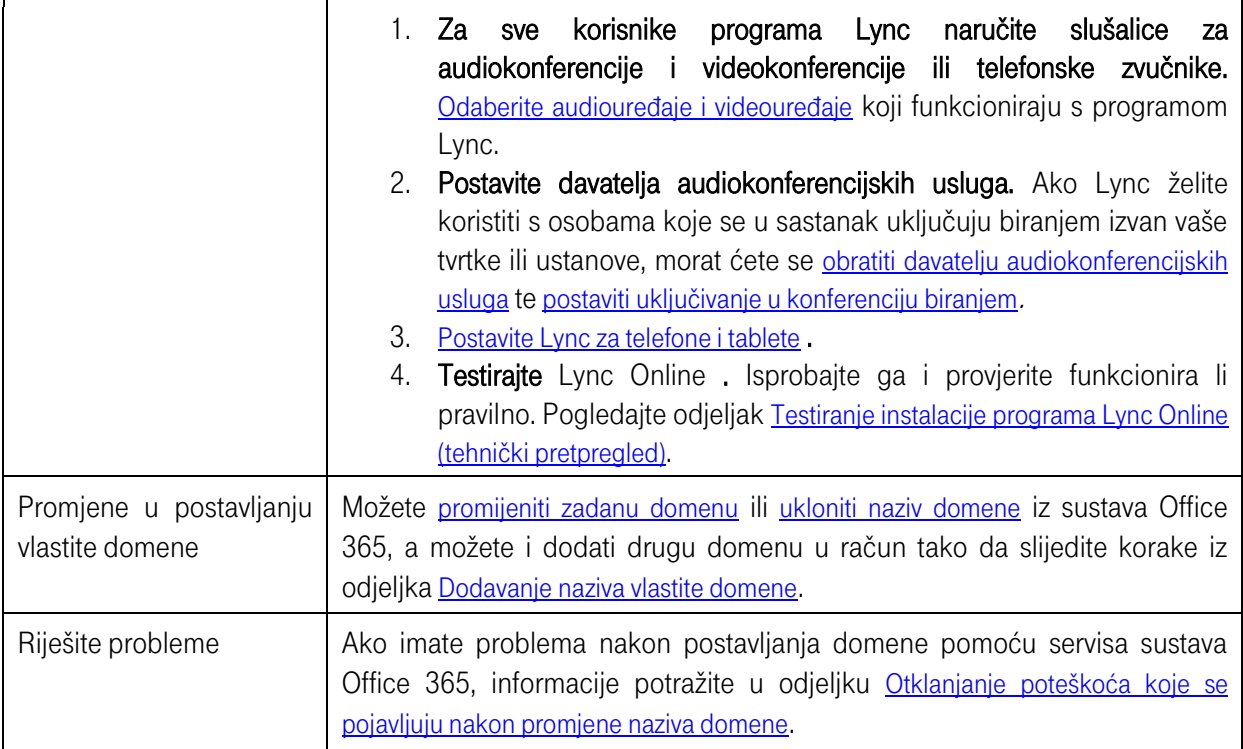

## Već imate naziv domene i ne želite da Office 365 upravlja DNS zapisima umjesto vas.

Poznate su vam domene i DNS i želite nastaviti sami upravljati DNS zapisima. To funkcionira u svim vrstama scenarija, npr. u sljedećima:

- Vaša je tvrtka već uhodana. Ima službenu adresu e-pošte i postojeće web-mjesto koje koristi vaš naziv domene. Želite koristiti Office 365 e-poštu s vlastitim nazivom domene, npr. ivo@fourthcoffee.com.
- Želite prilagoditi web-mjesto sustava Office 365 tako da ga možete koristiti kao javno web-mjesto ili želite ostaviti javno web-mjesto kod trenutnog davatelja usluga.
- Želite [isprobati Office 365 sa samo nekoliko korisnika](http://office.microsoft.com/client/15/help/preview?AssetId=HA104248650&lcid=1050&NS=O365ENTADMIN&Version=15&CTT=5&origin=HA102819938).

Slijedite ove korake da biste započeli.

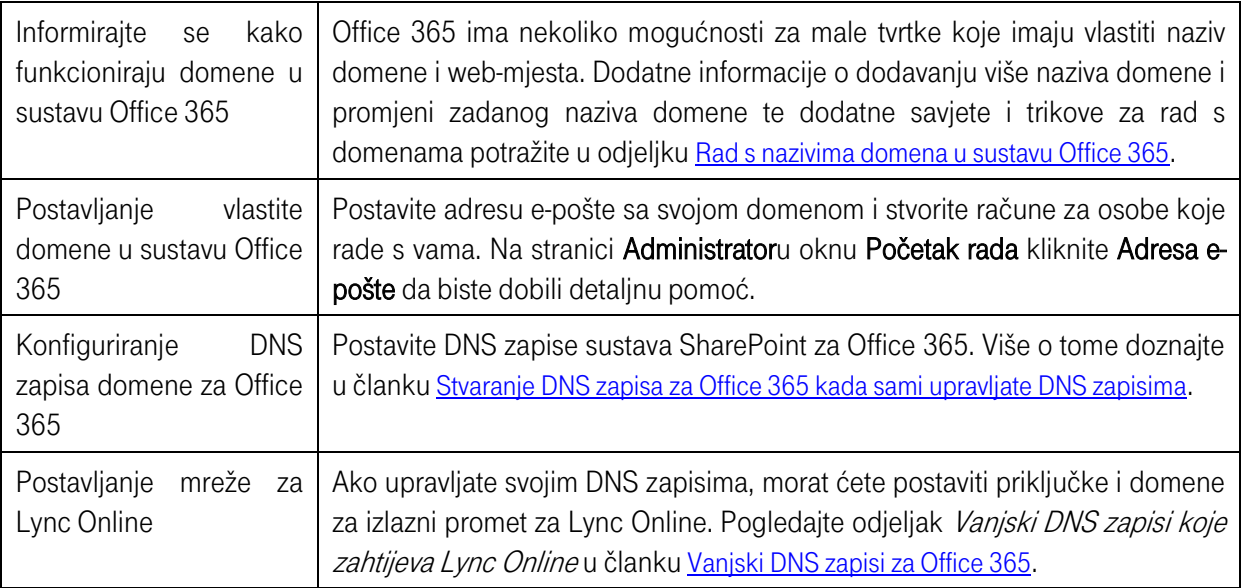

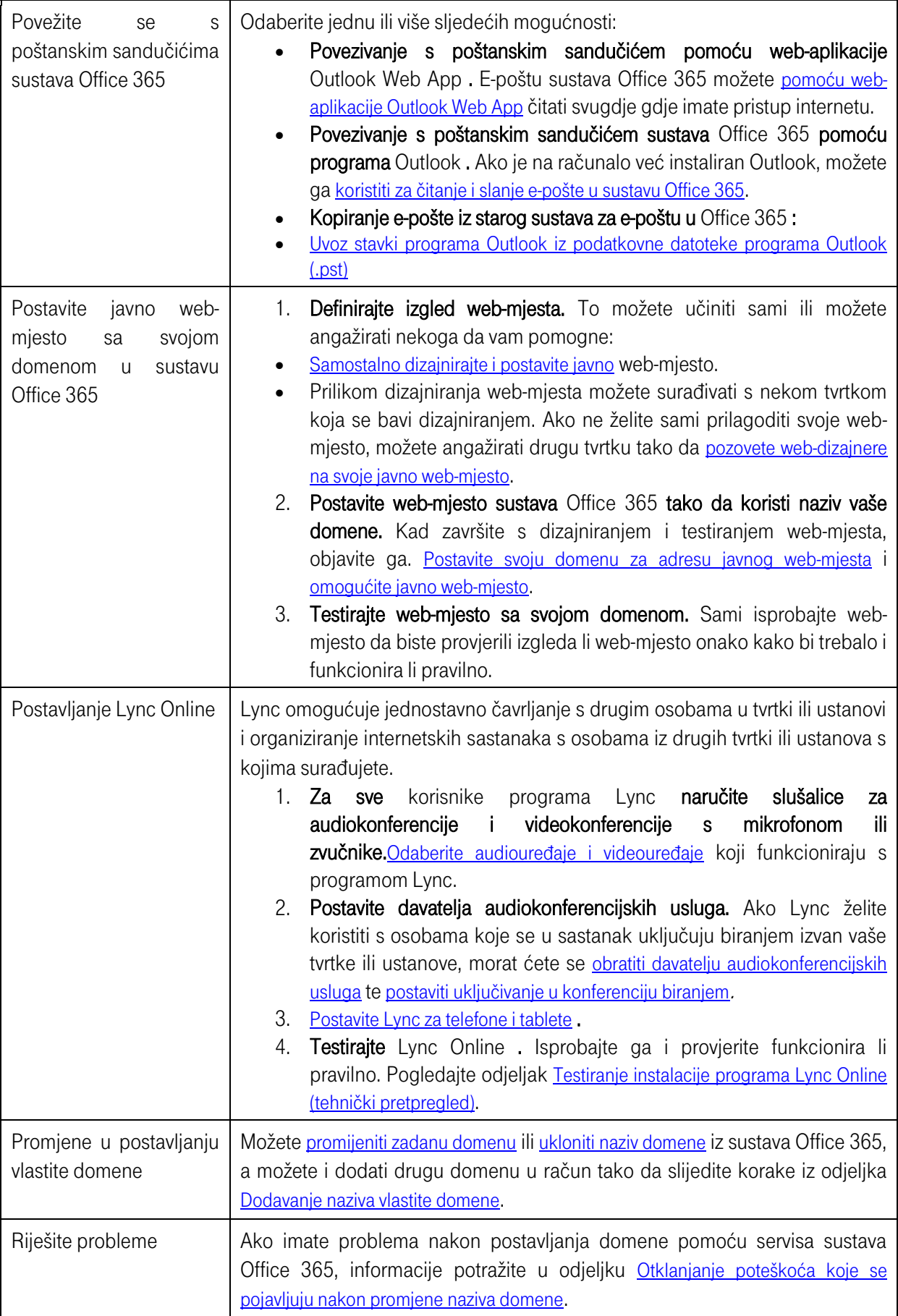

## Koristite samo Exchange Online.

Ako osim pretplate na Exchange Online niste kupili nijedan drugi servis sustava Office 365, možete postaviti e-poštu sustava Office 365 s prilagođenim nazivom domene tako da sve vaše adrese koriste naziv vaše domene, npr. robert@fourthcoffee.com, a ne početnu domenu onmicrosoft.com Evo kako ćete to učiniti.

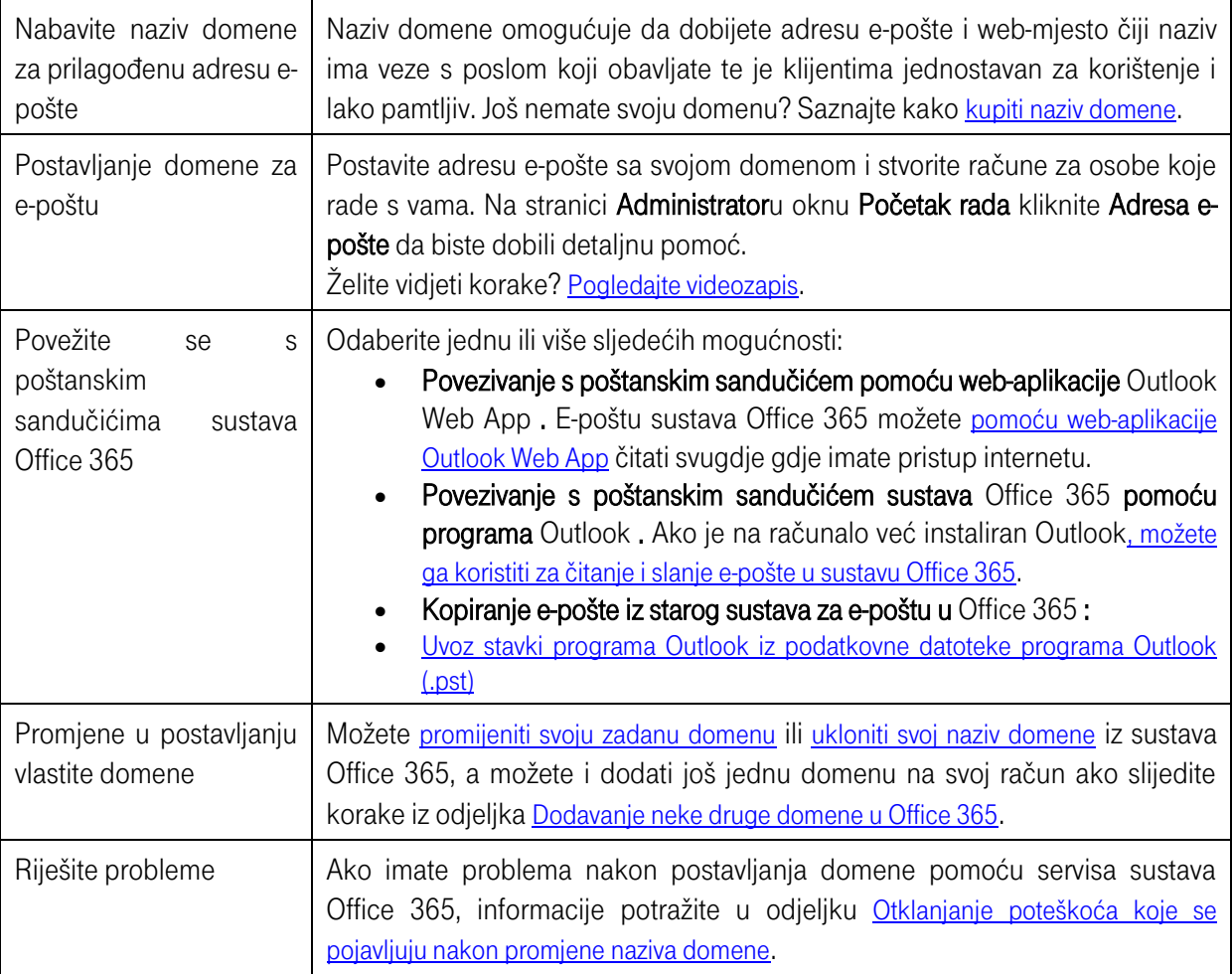

## Želite ukloniti domenu.

Da biste uklonili domenu iz sustava Office 365, učinite sljedeće. Prije nego započnete, u odjeljku Prije početka u članku [Uklanjanje domene](http://office.microsoft.com/client/15/help/preview?AssetId=HA102818535&lcid=1050&NS=O365ENTADMIN&Version=15&CTT=5&origin=HA102819938) saznajte kako provjeriti da nijedna postavka ne koristi domenu.

- 1. U sustavu Office 365 otvorite stranicu Domene.
- Ako koristite Office 365 Small Business, otvorite Administrator > Upravljanje domenama webmjesta i e-pošte.
- Ako koristite Office 365 Enterprise ili Office 365 za srednje velike tvrtke, otvorite Admintrator > Office 365 > Domene.
- 2. Na stranici Domene odaberite naziv domene, a zatim kliknite Ukloni.
- 3. Na stranici Uklanjanje domene kliknite Da.

Uklanjate li domenu zato što je želite dodati u drugu verziju pretplate sustava Office 365? Saznajte više o [promjeni tarife ili pretplate](http://office.microsoft.com/client/15/help/preview?AssetId=HA104031833&lcid=1050&NS=O365ENTADMIN&Version=15&CTT=5&origin=HA102819938).

## <span id="page-6-0"></span>2) Stvaranje ili uređivanje korisnika

## Stvaranje i uređivanje korisnika

Kao administrator za Office 365 Small Business možete stvarati ili uređivati korisničke račune. Za sve korisnike u tvrtki ili ustanovi koji koriste servise sustava Office 365 morate stvoriti korisnički račun. Kad adodate korisnika, njemu će se automatski dodijeliti licence povezane s pretplatom. Da bi korisnik mogao koristiti servise sadržane u pretplati, moraju mu biti dodijeljene licence.

Postavke za nekog korisnika možete promijeniti uređivanjem njegova korisničkog računa. Dodatne informacije potražite u članku [Uređivanje korisnika](http://office.microsoft.com/client/15/help/preview?AssetId=HA102816067&lcid=1050&NS=O365ENTADMIN&Version=15&CTT=5&origin=FH103420246croatian#_Edit_a_user).

Sadržaj članka:

- [Stvaranje korisnika](http://office.microsoft.com/client/15/help/preview?AssetId=HA102816067&lcid=1050&NS=O365ENTADMIN&Version=15&CTT=5&origin=FH103420246croatian#_Toc377479031)
- [Uređivanje korisnika](http://office.microsoft.com/client/15/help/preview?AssetId=HA102816067&lcid=1050&NS=O365ENTADMIN&Version=15&CTT=5&origin=FH103420246croatian#_Toc377479032)
	- o [Uređivanje pojedinačnog korisnika](http://office.microsoft.com/client/15/help/preview?AssetId=HA102816067&lcid=1050&NS=O365ENTADMIN&Version=15&CTT=5&origin=FH103420246croatian#_Toc377479033)
	- o [Uređivanje više korisnika](http://office.microsoft.com/client/15/help/preview?AssetId=HA102816067&lcid=1050&NS=O365ENTADMIN&Version=15&CTT=5&origin=FH103420246croatian#_Toc377479034)
- **•** [Brisanje jednog ili više korisnika](http://office.microsoft.com/client/15/help/preview?AssetId=HA102816067&lcid=1050&NS=O365ENTADMIN&Version=15&CTT=5&origin=FH103420246croatian#_Toc377479035)

## Stvaranje korisnika

Napravite sljedeće da biste stvorili novog korisnika u svojoj tvrtki ili ustanovi.

- 1. Idite u odjeljak Administracija > Korisnici i grupe, pa kliknite Dodaj
- 2. Na stranici Detalji unesite podatke o korisniku. Da biste dodali dodatne podatke o korisniku, kliknite strelicu uz stavku Dodatni detalji, a zatim Dalje.
- 3. Na stranici Postavke u odjeljku Dodjela dozvola kliknite Da ako korisniku želite dodijeliti administratorske dozvole. Dodatne informacije o administratorskim dozvolama u sustavu potražite u članku [Dodjela administratorskih dozvola](http://office.microsoft.com/client/15/help/preview?AssetId=HA102816054&lcid=1050&NS=O365ENTADMIN&Version=15&CTT=5&origin=HA102816067).
- 4. U odjeljku Postavljanje korisničke lokacije odaberite korisnikovu radnu lokaciju, a zatim kliknite Dalie.
- 5. Na stranici Dodjela licenci ponuđena je mogućnost da trenutno ne dodijelite licence za pretplatu. Da biste to ipak učinili, jednostavno poništite potvrdni okvir.

Ako nemate dostupnih licenci, postojećim korisnicima možete oduzeti licence koje im više ne trebaju ili pak izbrisati nepotrebne korisničke račune da biste dobili slobodne licence.

6. Na stranici Slanje rezultata e-poštom odaberite Pošalji e-poštu, unesite svoju adresu e-pošte pa kliknite Stvori.

Možete unijeti ukupno pet adresa e-pošte.

7. Pregledajte podatke na stranici Rezultati pa kliknite Završi ili odaberite mogućnost Stvori još jednog korisnika.

Bit će potrebno određeno vrijeme da bi se neke promjene ažurirale na većem broju servisa.

Ako tvrtka ili ustanova koristi više od jedne domene, prilikom stvaranja korisničkih računa potrebno je obratiti pažnju na nekoliko stvari:

- Možete stvarati korisničke račune s istim korisničkim imenom (user principal name, UPN) za sve domene ako je prvi račun koji stvorite primjerice luka@contoso.onmicrosoft.com. Taj račun mora sadržavati dio "onmicrosoft" naziva domene. Tada možete stvoriti i račun luka@contoso.com.
- Ne možete prvo stvoriti luka@contoso.com, a zatim luka@contoso.onmicrosoft.com.

#### Uređivanje korisnika

Postojeći korisnički račun možete urediti da biste unijeli ovakve promjene:

- [Dodavanje pseudonima za e-](http://office.microsoft.com/client/15/help/preview?AssetId=HA104072264&lcid=1050&NS=O365ENTADMIN&Version=15&CTT=5&origin=HA102816067)poštu u korisnički račun
- [Videozapis: Dodavanje korisnika s administratorskim dozvolama](http://office.microsoft.com/redir/VA104058339.aspx?client=1&Ver=15&NS=O365ENTADMIN&lc=hr%2DHR&CTT=5&origin=HA102816067)
- [Dodjeljivanje i uklanjanje licenci](http://office.microsoft.com/client/15/help/preview?AssetId=HA102816056&lcid=1050&NS=O365ENTADMIN&Version=15&CTT=5&origin=HA102816067)
- [Brisanje ili vraćanje korisnika](http://office.microsoft.com/client/15/help/preview?AssetId=HA102816055&lcid=1050&NS=O365ENTADMIN&Version=15&CTT=5&origin=HA102816067)
- [Promjena korisničkog imena u sustavu Office 365](http://office.microsoft.com/client/15/help/preview?AssetId=HA104111803&lcid=1050&NS=O365ENTADMIN&Version=15&CTT=5&origin=HA102816067)

## Uređivanje pojedinačnog korisnika

Da biste uredili podatke o jednom korisniku, koristite postupak u nastavku.

- 1. Idite u odjeljak Administracija > Korisnici i grupe.
- 2. Na stranici Korisnici kliknite korisnika kojeg želite urediti, a zatim Uredi.
- 3. Ovisno o željenim promjenama, kliknite karticu Detalji, Postavke, Licence ili Adrese e-pošte.
- 4. Unesite promiene, a zatim kliknite Spremi.

## Uređivanje više korisnika

Da biste uredili više korisnika ili im dodijelili licence, koristite postupak u nastavku.

- 1. Idite u odjeljak Administracija > Korisnici i grupe.
- 2. Na stranici Korisnici kliknite korisnike koje želite urediti, a zatim Uredi.
- 3. Na stranicama Detalii i Postavke uredite podatke prema vlastitom nahođenju pa kliknite Dalje ili jednostavno kliknite **Dalje** ako na tim stranicama ne želite unijeti nikakve promjene.
- 4. Na stranici Dodjela licenci učinite nešto od sljedećeg a zatim kliknite Pošalji:
- Ako ne želite promijeniti postojeće dodjele licenci, kliknite Zadrži trenutne dodjele licenci.
- Da biste zamijenili postojeće dodjele licenci, kliknite Zamijeni postojeće dodjele licenci, a zatim odaberite jednu ili više licenci s popisa.
- Da biste dodali licence u postojeće dodjele licenci, kliknite Dodaj u postojeće dodjele licenci, a zatim odaberite jednu ili više licenci s popisa.
- 5. Pregledajte podatke na stranici Rezultati pa kliknite Kraj.

Bit će potrebno određeno vrijeme da bi se neke promjene ažurirale na većem broju servisa.

#### Brisanje jednog ili više korisnika

Brisanie jednog korisnika ili više nijh:

- 1. Idite u odjeljak Administracija > Korisnici i grupe.
- 2. Na stranici Korisnici kliknite korisnika ili korisnike koje želite izbrisati, a zatim Izbriši ...
- 3. U poruci za potvrdu brisanja kliknite Da.

<span id="page-8-0"></span>Dodatne informacije o brisanju i vraćanju korisnika potražite u članku [Brisanje ili vraćanje korisnika](http://office.microsoft.com/client/15/help/preview?AssetId=HA102816055&lcid=1050&NS=O365ENTADMIN&Version=15&CTT=5&origin=HA102816067).

## 3) Postavljanje mobilnih telefona i upravljanje njima

## Postavljanje mobilnog pristupa za korisnike i upravljanje njime

Telefoni Windows Phone, iPhone, iPad, Android, BlackBerry® i ostali telefoni i tableti mogu se postaviti za slanje e-pošte i primanje e-pošte u sustavu Office 365, pristupanje kalendaru i podacima o kontaktima te zajedničko korištenje dokumenata na web-mjestima sustava SharePoint i servisaOneDrive. Ako se [prijave u web-aplikaciju Outlook Web App](http://office.microsoft.com/client/15/help/preview?AssetId=HA102821290&lcid=1050&NS=O365ENTADMIN&Version=15&CTT=5&origin=HA102818690), korisnici mogu pristupati i e-pošti putem mobitela ili tableta. Pristup putem mobilnog uređaja prema zadanim je postavkama uključen. Ako sa servisom Exchange ActiveSync želite koristiti uređaj BlackBerry, da biste mogli koristiti integriranu e-poštu i mogućnosti kalendara, [za njega ćete morati omogućiti poslovne servise u oblaku za BlackBerry®](http://office.microsoft.com/client/15/help/preview?AssetId=HA102818690&lcid=1050&NS=O365ENTADMIN&Version=15&CTT=5&origin=FH103420246croatian#_Turn_on_BlackBerry).

Kao administrator možete [uključiti mobilni pristup](http://office.microsoft.com/client/15/help/preview?AssetId=HA102818690&lcid=1050&NS=O365ENTADMIN&Version=15&CTT=5&origin=FH103420246croatian#_Turn_mobile_access) i [uputiti korisnike kako da postave svoj telefon ili tablet](http://office.microsoft.com/client/15/help/preview?AssetId=HA102818690&lcid=1050&NS=O365ENTADMIN&Version=15&CTT=5&origin=FH103420246croatian#_Have_users_set). Kada omogućite e-poštu na mobitelima i tabletima korisnika, nekim značajkama ili mogućnostima mobitela možete upravljati daljinski. Primjerice možete postaviti lozinke za pristup uređajima korisnika.

## Uključivanje ili isključivanje mobilnog pristupa

Exchange ActiveSync, koji je uključen prema zadanim postavkama, omogućuje mobilni pristup za Windows Phone, Apple iPhone i iPad, telefone s Androidom i uređaje BlackBerry.

## Promjena postavki mobilnog pristupa za uređaje koji koriste Exchange ActiveSync

Za Exchange ActiveSync mobilni je pristup dopušten prema zadanim postavkama. Ako želite isključiti ili privremeno obustaviti pristup, odnosno ako ga želite ponovno uključiti, učinite sljedeće.

- 1. Na portalu sustava Office 365 kliknite Administrator > Exchange.
- 2. U centru za administraciju sustava Exchange kliknite Mobilno.
- 3. U odjeljku Postavke pristupa servisa Exchange ActiveSync kliknite Uređivanje.
- 4. U dijaloškom okviru Postavke pristupa servisa Exchange ActiveSync odaberite nešto od sljedećega:
- Dopusti pristup
- Blokiraj pristup
- Karantena pusti da poslije odlučim želim li blokirati ili dopustiti

Kada omogućite Exchange ActiveSync, na stranici **Pristup s mobilnih uređaja** možete stavljati konkretne mobilne uređaje u karantenu ili postavljati pravila za njih.

## Uključivanje servisa Poslovni servisi u oblaku za BlackBerry

Poslovne servise u oblaku za BlackBerry mogu omogućiti samo globalni administratori, a upravljati njima mogu globalni administratori, administratori servisa i administratori za upravljanje korisnicima. Da biste koristili integriranu e-poštu i mogućnosti kalendara na uređajima BlackBerry, morate omogućiti Poslovni servisi u oblaku za BlackBerry i upravljati tim servisima.

1. Otvorite Administrator > Postavke servisa > Mobilno. Kliknite Omogući servis.

- 2. U dijaloškom okviru odaberite Da pa kliknite U redu.
- 3. Time ćete se vratiti na stranicu Mobilno. Odaberite Upravljanje da biste prešli na web-mjesto Poslovni servisi u oblaku za BlackBerry i postavili vezu.

Da biste isključili Poslovni servisi u oblaku za BlackBerry, odaberite Administrator > Postavke servisa > Mobilno> Ukloni servis.

#### Postavljanje telefona i tableta korisnika

Kada se korisnici prijave na portal sustava Office 365, prikazuje im se stranica Početak rada. Kada kliknu Telefon i tablet, prikazuju im se upute za postavljanje uređaja. No mogu pročitati i članak Postavljanje i [korištenje sustava Office 365 na telefonu ili tabletu](http://office.microsoft.com/client/15/help/preview?AssetId=HA102818686&lcid=1050&NS=O365ENTADMIN&Version=15&CTT=5&origin=HA102818690).

## <span id="page-9-0"></span>4) Ponovno postavljanje korisničke lozinke

#### Ponovno postavljanje korisnikove lozinke

Administrator sustava Office 365 može ponovno postaviti lozinke za korisnike koji su zaboravili svoju lozinku. Dodijeljene su lozinke privremene i korisnici ih moraju promijeniti prilikom sljedeće prijave. Napomena Korisnici koji zaborave lozinku od administratora sustava Office 365 moraju zatražiti da je ponovno postavi. Ako ste korisnik koji zna trenutnu lozinku, dodatne informacije o promjeni vlastite lozinke potražite u članku [Promjena lozinke](http://office.microsoft.com/client/15/help/preview?AssetId=HA102816057&lcid=1050&NS=O365ENTADMIN&Version=15&CTT=5&origin=HA102816058).

Želite saznati kako to učinit? [Pogledajte videozapis](http://office.microsoft.com/redir/VA104058350.aspx?client=1&Ver=15&NS=O365ENTADMIN&lc=hr%2DHR&CTT=5&origin=HA102816058).

#### Ponovno postavljanje lozinke jednog korisnika

- 1. Otvorite Administracija > Korisnici (ili Korisnici i grupe).
- 2. Na stranici Aktivni korisnici odaberite korisnika, a zatim kliknite Ponovno postavljanje lozinke.
- 3. Da biste poslali privremenu lozinku sebi ili drugim korisnicima, na stranici Slanje rezultata epoštom potvrdite okvir Pošalji poruku e-pošte i upišite adrese e-pošte. Privremenu lozinku možete poslati najviše pet primatelja. Ako lozinku želite poslati više od jednom korisniku, unesite adrese e-pošte odvojene zarezima.
- 4. Kliknite Ponovno postavi lozinku. Office 365 stvara privremenu lozinku i šalje je na adresu e-pošte ili više njih koje ste naveli.
- 5. Na stranici Rezultati prikazat će se korisničko ime i privremena lozinka. Kliknite Završi.

Napomena Redak je predmeta e-pošte koja sadrži korisničko ime i privremenu lozinku sljedeći: Novi ili izmijenjeni podaci o korisničkom računu. Ako odmah ne vidite e-poštu, pričekajte nekoliko minuta. Primjena promjena u svim servisima u sustavu Office 365 može potrajati neko vrijeme.

## Ponovno postavljanje lozinke više korisnika

- 1. Otvorite Administracija > Korisnici (ili Korisnici i grupe).
- 2. Na stranici Aktivni korisnici odaberite korisnike, a zatim kliknite Ponovno postavljanje lozinki.
- 3. Da biste poslali popis korisničkih imena i privremenih lozinki sebi ili drugim korisnicima, na stranici Slanje rezultata e-poštom potvrdite okvir Pošalji poruku e-pošte i upišite adrese e-pošte. Privremenu lozinku možete poslati najviše pet primatelja. Ako lozinku želite poslati više od jednom korisniku, unesite adrese e-pošte odvojene zarezima.
- 4. Kliknite Ponovno postavi lozinku. Office 365 stvara privremene lozinke i šalje ih na adresu e-pošte ili više njih koje ste naveli.
- 5. Na stranici Rezultati prikazat će se korisnička imena i privremene lozinke. Kliknite Završi.

Napomena Redak je predmeta e-pošte koja sadrži korisnička imena i privremene lozinke sljedeći: Novi ili izmijenjeni podaci o korisničkom računu. Ako odmah ne vidite e-poštu, pričekajte nekoliko minuta. Primjena promjena u svim servisima u sustavu Office 365 može potrajati neko vrijeme.

## Dodatne informacije o ponovnom postavljanju lozinki

## Mogu li kao administrator ponovno postaviti vlastitu lozinku?

Možete, ali samo ako dodate zamjensku adresu e-pošte i broj mobilnog telefona koji može primati SMS-ove. Dodatne informacije potražite u članku [Ponovno postavljanje administratorskih lozinki](http://office.microsoft.com/client/15/help/preview?AssetId=HA102816059&lcid=1050&NS=O365ENTADMIN&Version=15&CTT=5&origin=HA102816058).

 Napomena Mobilni telefon koji može primati SMS-ove potreban vam je za ponovno postavljanje lozinke samo ako se na vas odnosi nešto od sljedećega:

- Tvrtka ili ustanova ima prilagođenu domenu koju ste postavili za korištenje sa sustavom Office 365.
- Vaš račun za Office 365 sinkronizira se putem sinkronizacije direktorija.

## Koje vrste administratora mogu ponovno postavljati lozinke?

- Za Office 365 Small Business svi administratori mogu ponovno postavljati lozinke za korisnike i druge administratore.
- Za Office 365 Enterprise i Office 365 za srednje velike tvrtke globalni administratori, administratori za upravljanje korisnicima i administratori za lozinke mogu ponovno postavljati lozinke za korisnike i duge administratore. Međutim:
	- administratori za lozinke mogu ponovno postavljati lozinke samo za korisnike i druge administratore za lozinke
	- administratori za upravljanje korisnicima ne mogu ponovno postavljati lozinke za administratore za naplatu, globalne administratore i servisne administratore

## Postoje li dodatne informacije koje je potrebno prenijeti korisniku prilikom ponovnog postavljanja njihove lozinke?

Postoje, kada se korisnikova lozinka promijeni u sustavu Office 365, neka ažuriraju svoju lozinku na svom telefonu i u programu za e-poštu na računalu tako da se podudara s novom lozinkom.

## Mogu li postaviti pravilnik za istek lozinki tako da moje korisničke lozinke ne isteknu tako brzo?

Da. Možete promijeniti pravilnik za istek lozinki u vašoj tvrtki ili ustanovi na broj dana u rasponu od 14 do 730. Dodatne informacije potražite u sljedećim člancima:

- Za Office 365 Small Business pročitajte članak [Promjena učestalosti isteka lozinki](http://office.microsoft.com/client/15/help/preview?AssetId=HA102816534&lcid=1050&NS=O365ENTADMIN&Version=15&CTT=5&origin=HA102816058).
- Za Office 365 Enterprise i Office 365 za srednje velike tvrtke pročitajte članak Postavljanje [pravilnika za istek korisničke lozinke](http://office.microsoft.com/client/15/help/preview?AssetId=HA102816546&lcid=1050&NS=O365ENTADMIN&Version=15&CTT=5&origin=HA102816058).